## **How to Submit Assessment on Daymap**

1. Access Daymap and click on the class required.

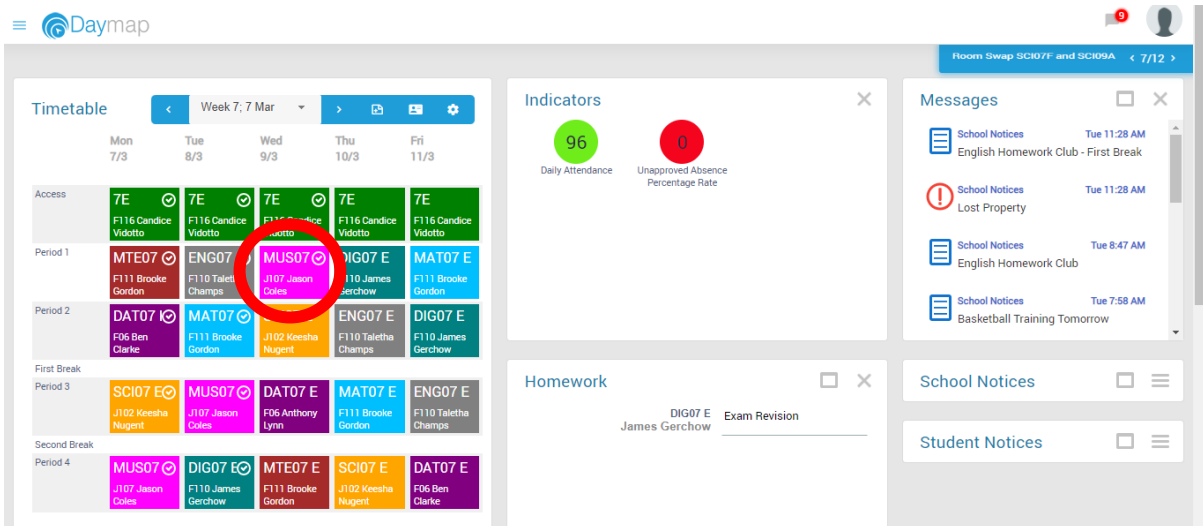

- 2. Click on the 'Tasks' tab and select the relevant Assessment task.
- 3. Select **the Assessment Task ID** to the left of the list.

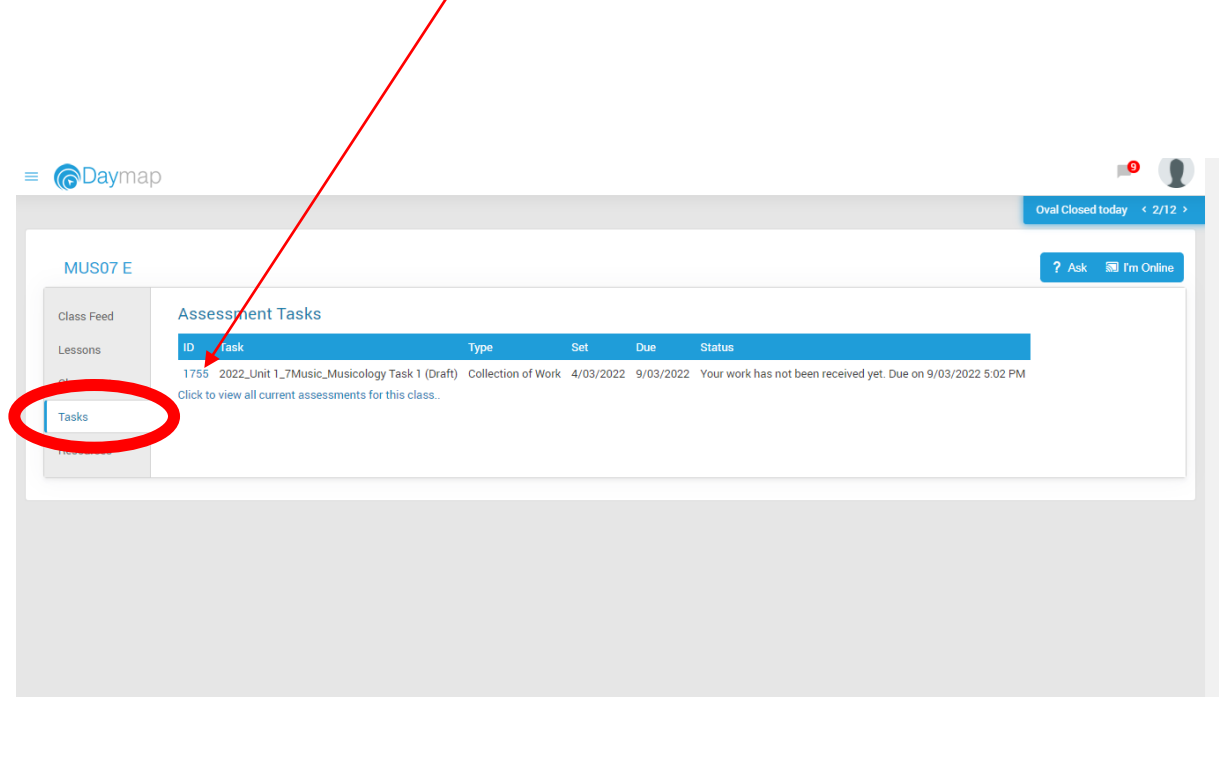

4. Once in the Assessment Task, click on 'My Work'.

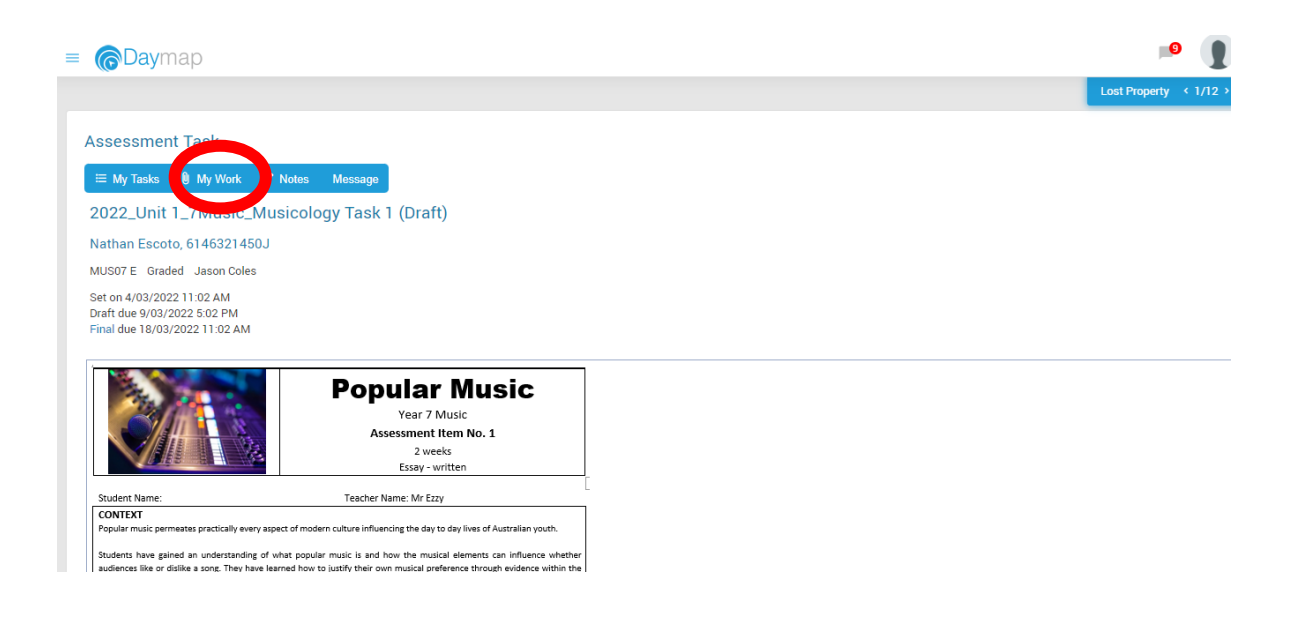

- 5. Once in the 'My Work' section, select 'Select Files' to find your saved assessment task.
- 6. Once you have selected your assessment task, click 'Apply'.

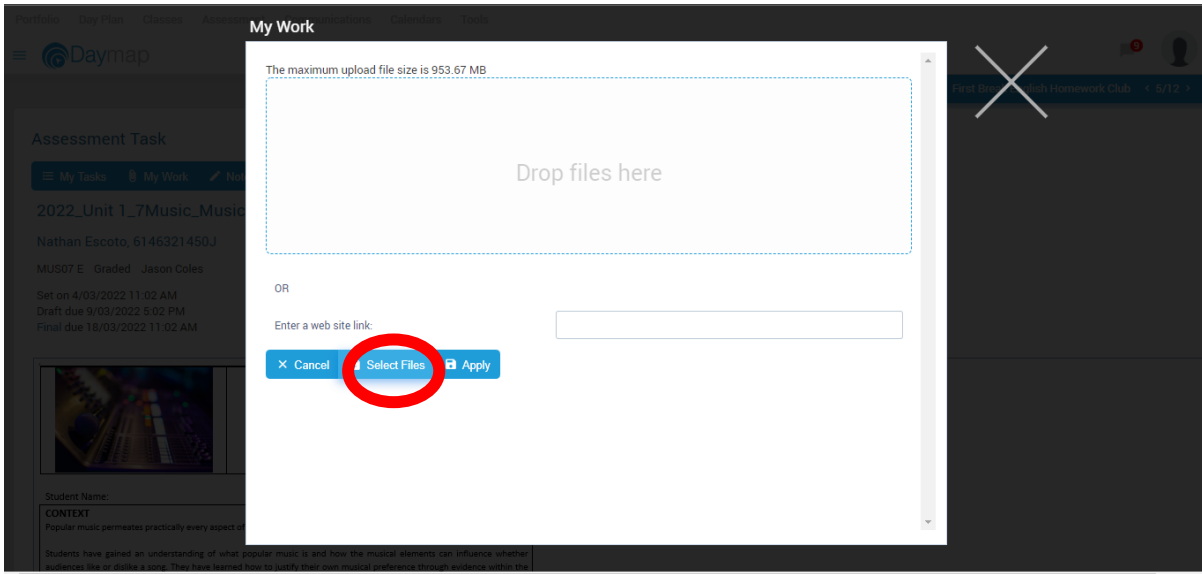

7. Once you have selected apply, your screen should look like below. Click 'Ok' to return to the Assessment tab.

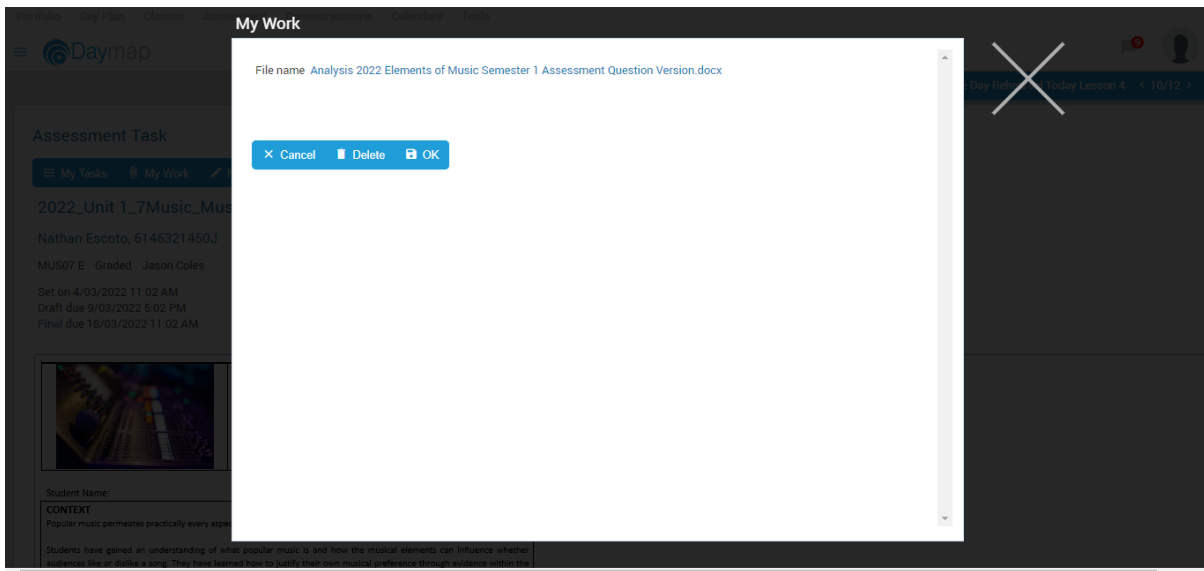

8. Once you return to the 'Assessment Task' page, you should see your assessment linked below the information. If it is there, you have successfully submitted. Well done!

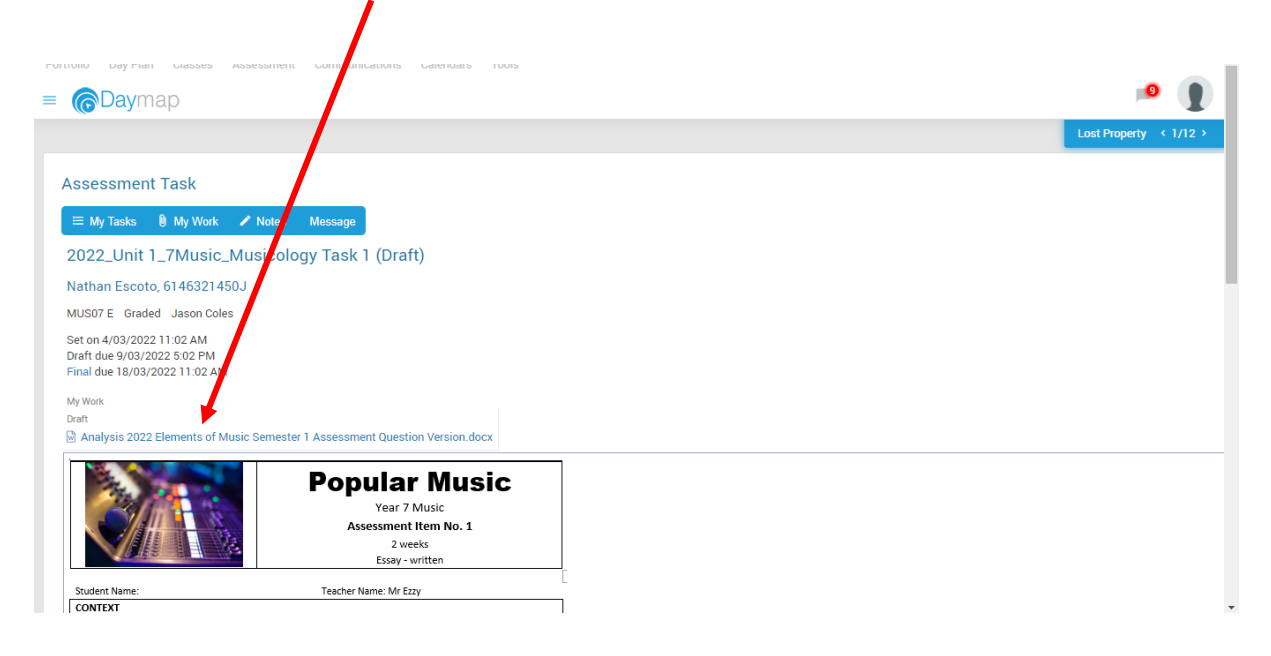